# **Spencer VanEtten School District Schooltool Parent Portal**

Thank you for signing up for a Parent Portal account. We hope you find this information helpful in assisting you with the features of the Parent Portal.

## **First time log‐In:**

Here is what you need to log in to the Parent Portal for the first time:

- 1. The e‐mail address you provided to the district when you signed up for the Parent Portal. **This e‐ mail address will be your user name.**
- 2. Access to your own e-mail. You should have received an e-mail from "Schooltool Account" with instructions and your temporary password. Please highlight and copy this password. You'll use both your e‐mail address and this password to log in to the Parent Portal.
- 3. The district's Schooltool website address: http://schooltool.svecsd.org.

Now you're ready to log into Schooltool. Use your web browser (Internet Explorer, for instance) to access the internet and go to the Schooltool website: http://schooltool.svecsd.org.

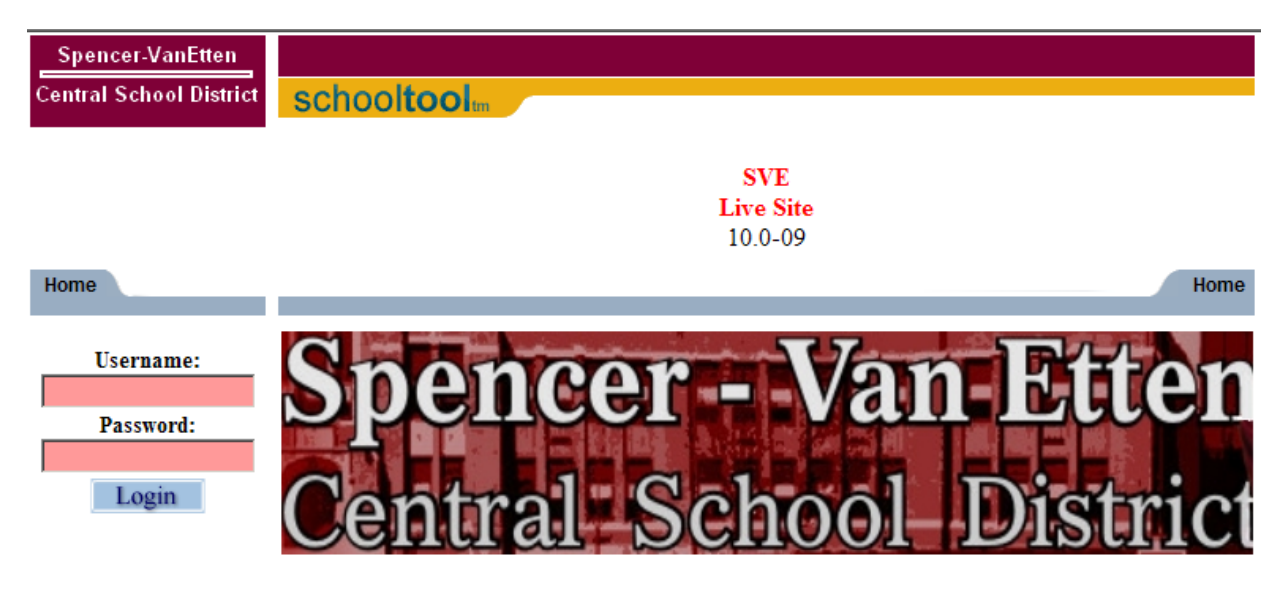

- 1. Enter your e‐mail address in the box that says "Username:"
- 2. Enter the password in the box that says "Password:"
- 3. Click on the blue Login button below the password.
- 4. You should now be on your "Home" page.

#### **This is your Home page**

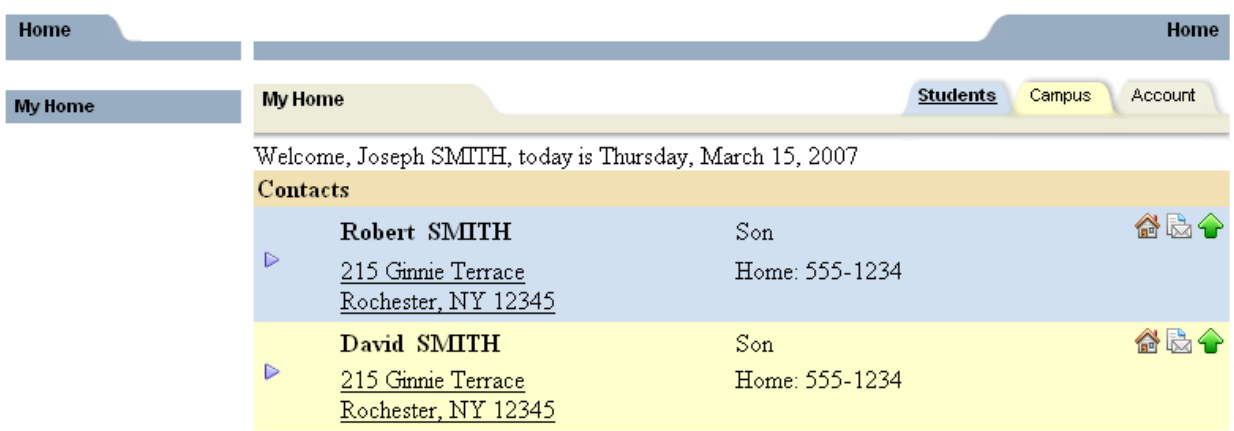

### **Change your password!**

Before doing anything else, click on the Account tab near the top of the screen and change your password to something you prefer and can remember. Enter your old password in the "Old Password" box. Then enter your new password in the "New Password" box. Enter your new password again in the "Confirm" box. To save your new password, click on the "Change Password" button.

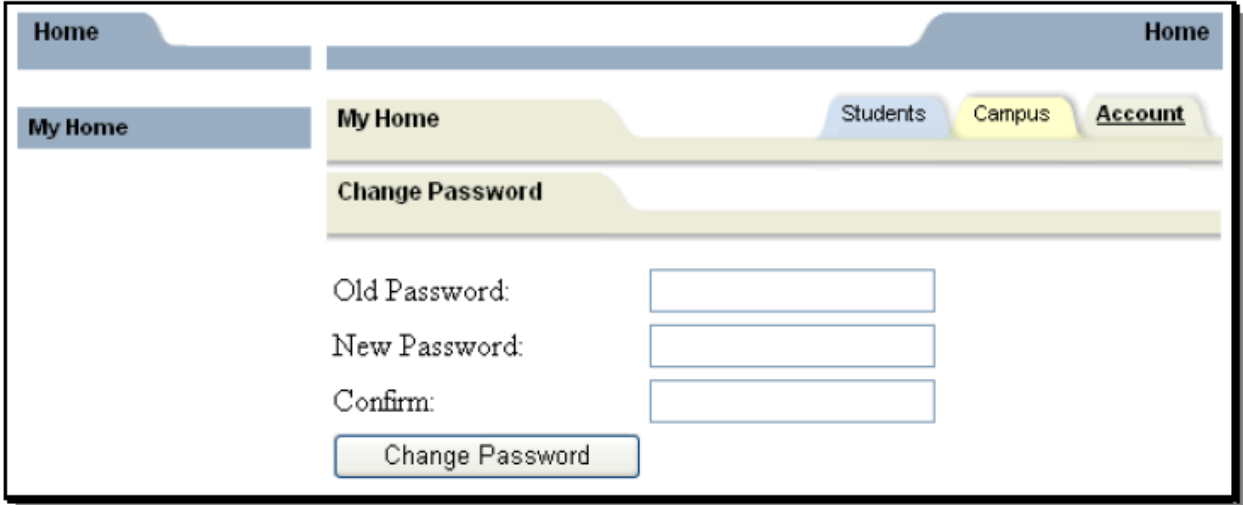

## **Navigating around Schooltool**

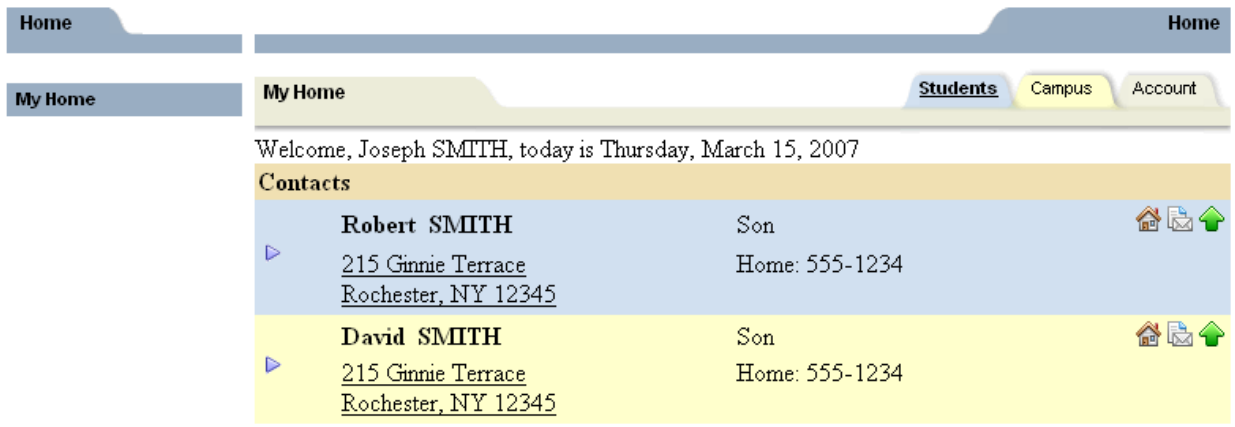

## **How to access information about your child – Students tab:**

Select your child by clicking on the blue arrow to the left of your child's name and address. This will take you to your child's basic information. At the top of this screen is basic information including name, birthdate, address, phone, grade, and homeroom. Please check the information to make sure it's correct.

Underneath the basic information are the various tabs available to you. The first tab will always be the **Contacts tab**. This is your child's contact information. It lists you and any other individual who is a contact for your child. Underneath the contacts are any siblings your child has, with their age, school and grade.

Note the icons at the far right of each contact's name. Below is a brief description of each one:

The House Icon indicates the primary contact for the child.

The Paper/Envelope icon means that this contact can receive district mailings

The Green Up Arrow indicates that this contact is allowed to pick up the child

The Computer Monitor means that this contact has a Parent Portal account.

The green text listed below your child's photo is the "Locator" and will reflect where your child is throughout the day.

## **The Schedule tab:**

The Schedule tab shows you your child's schedule. The default is the Standard View of the schedule. You may also choose the Grid View, which puts the information in a grid.

## 픙

## Standard View © Grid View

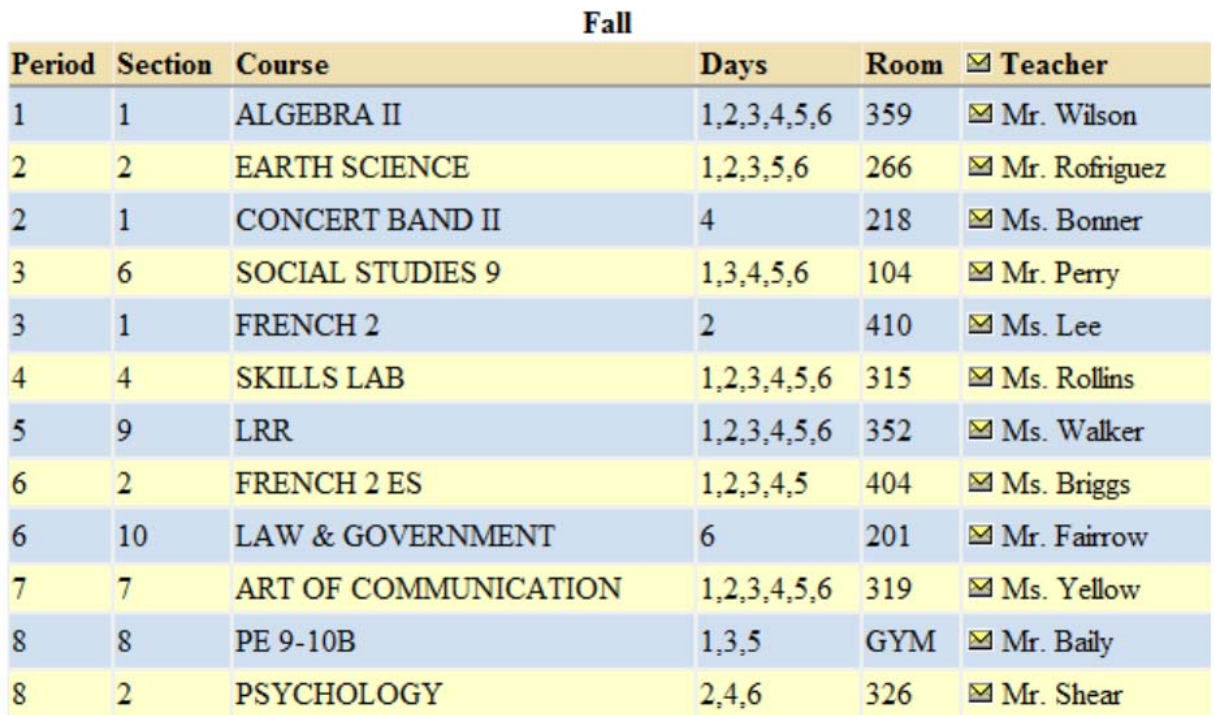

To print your child's schedule, click on the printer icon  $\Rightarrow$  at the top left of the screen.

**Note:** you can email any teacher by clicking on the envelope icon in front of their name OR you can email all teachers at once by clicking on the envelope icon in the Teacher column header.

#### **The Attendance tab:**

The Attendance tab shows a summary of your child's absences for the current year. Beginning in the 2012‐13 school year, prior year attendance information will also be available.

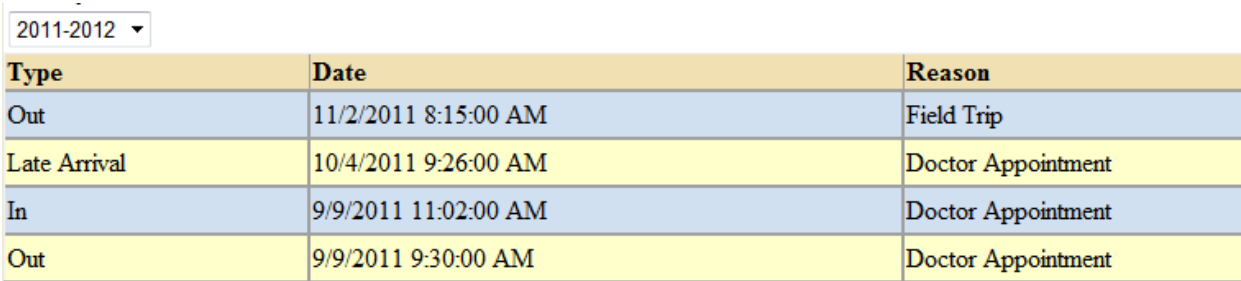

#### **The Grades tab:**

The Grades tab shows your child's grades for each class based on the "view" you've selected. Choose the different views from the drop‐down menu next to the School Year menu.

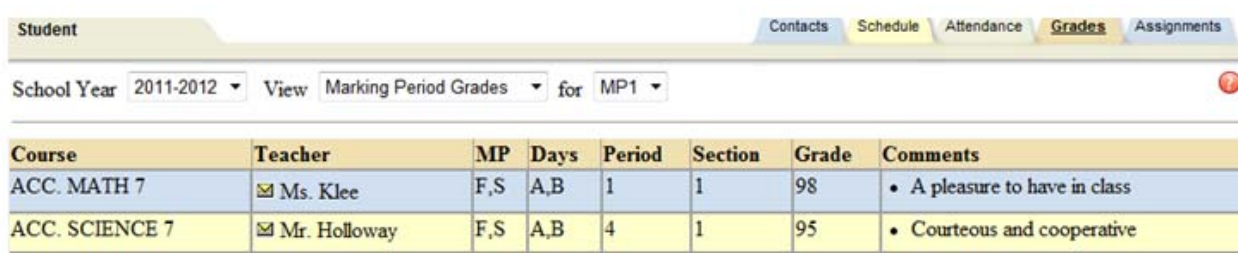

Viewing options are Marking Period Grades, Progress Interval, Marking Period Average, Assessment Grades, and Final Grades. Here's what each option means:

Marking Period: Shows the Marking Period grades for the selected marking period - if the marking period is completed. This is the grade that appears on the report card. If you want to see your child's current average, choose "Marking Period Average" instead. To choose a marking period, use the dropdown menu to the right of the View menu (MP1, MP2, etc). Again, there will only be grades listed in this view if the marking period has already been completed.

Progress Interval: Shows the student's Progress Report grades for selected Progress Interval

Marking Period Average: Shows the student's average for each class in the current marking period. This is your child's average as of right now - for grades the teacher has entered up to now.

Assessment Grades: Shows any state or local assessments that a student has taken for a selected school year.

Final Grades: Shows the final grades for a specific school year. Note: You may e-mail your child's specific teacher by clicking on the envelope icon  $(\blacksquare)$  to the left of each teacher's name.

#### **The Discipline tab:**

On the Discipline tab, parents can view a list of all referrals the student has received for the selected year. The list shows the student's grade, the date seen, the date of the incident, the offense type, the disposition assigned for that referral, and the related disposition points. This tab will also show the total points accumulated for that year.

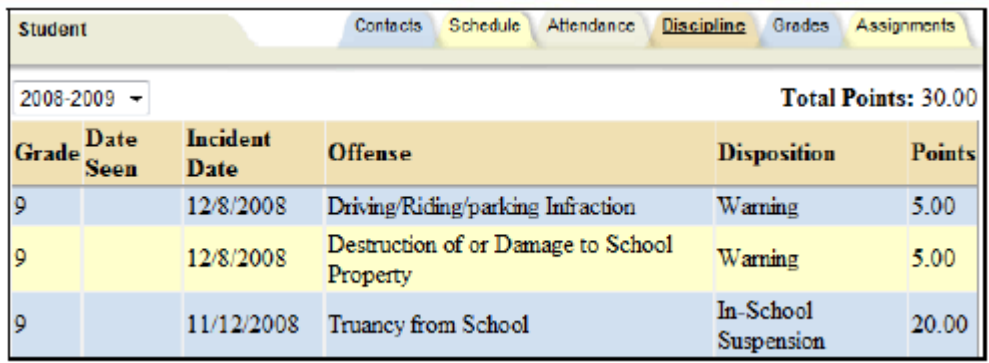

#### **The Assignments tab:**

The final tab available to you is the Assignments tab. This tab shows all assignments a teacher has entered in their grade book for whatever year, marking period, and course you have selected from the available drop downs along the top:

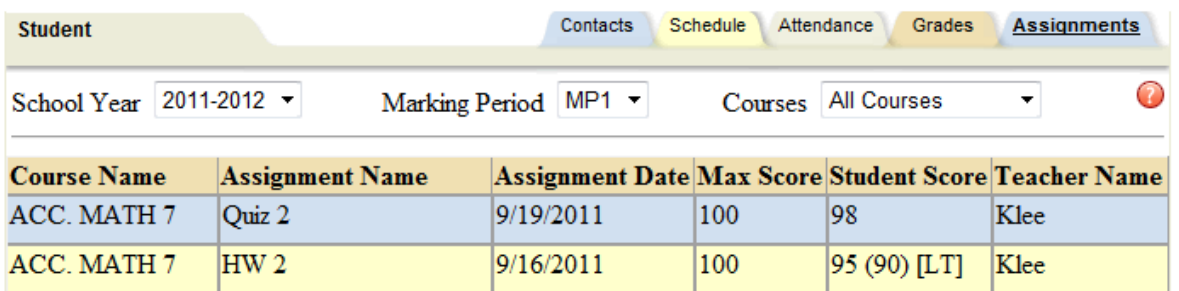

When you hover over each of the column headers, the cursor will change into a hand meaning that you can sort that column by clicking once on the column header. You will probably sort by course name or teacher name most often.

If you do not see a score for a student, this means the teacher has not yet entered one. Please give the teachers a reasonable amount of time to enter their grades. Keep in mind that things like papers/reports/projects may take longer to grade than other assignments and the teacher may need a little more time to grade and enter these scores.

If a teacher is using attributes and has assigned one to a particular assignment for your child, you will see the attribute in brackets [ ]. When you hover over the attribute you will see the title and the point adjustment, if any. When an attribute with a point adjustment is used, you will see your child's actual score reflected in parentheses ().

## If you see any incorrect data entered on your child/children, please contact your building principal. Also, if you have any questions or concerns regarding Parent Portal, please notify your building principal.